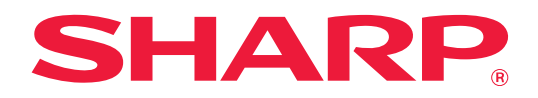

# **Manual de utilizare**

# **(Setări pagină web)**

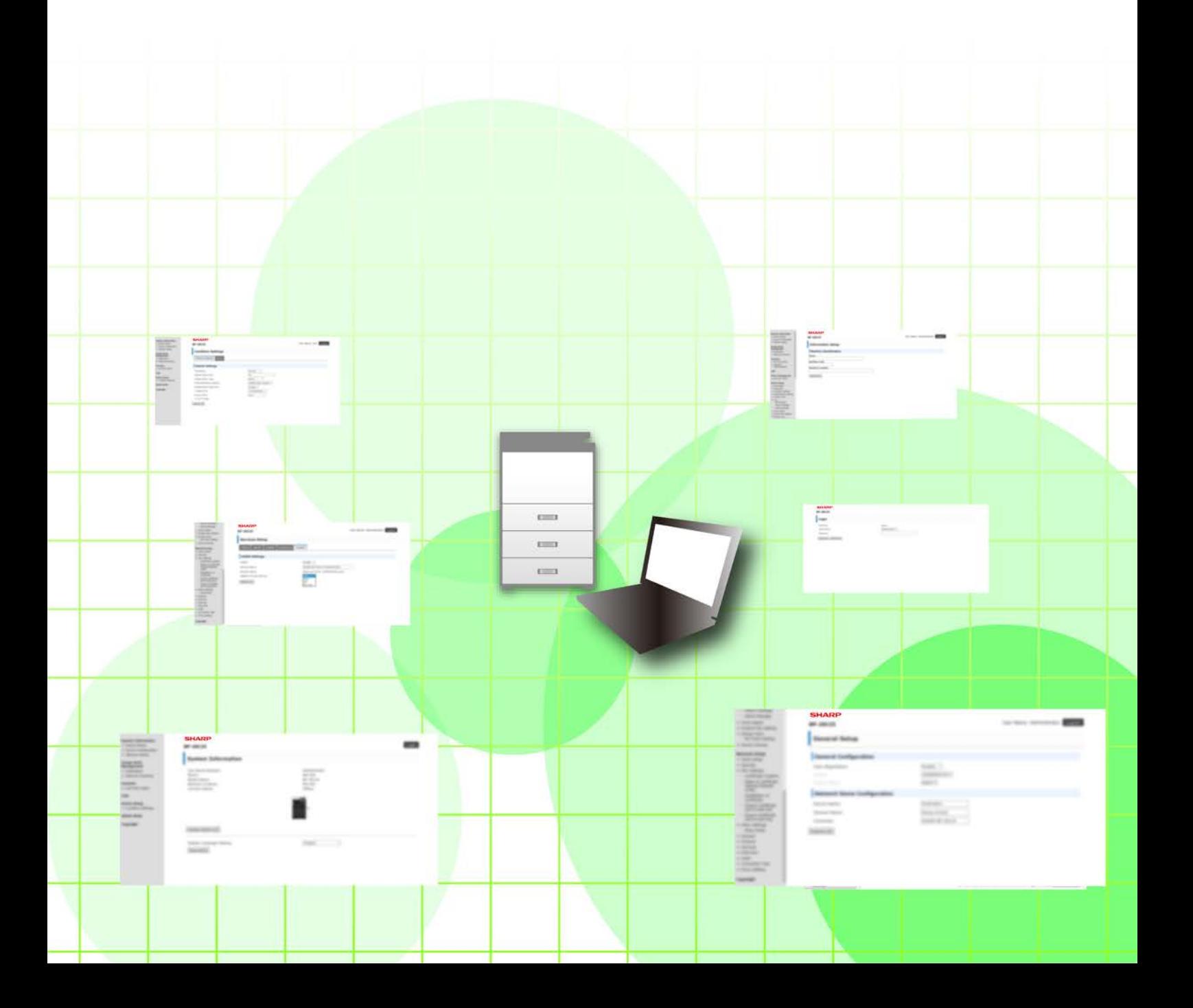

# **CUPRINS**

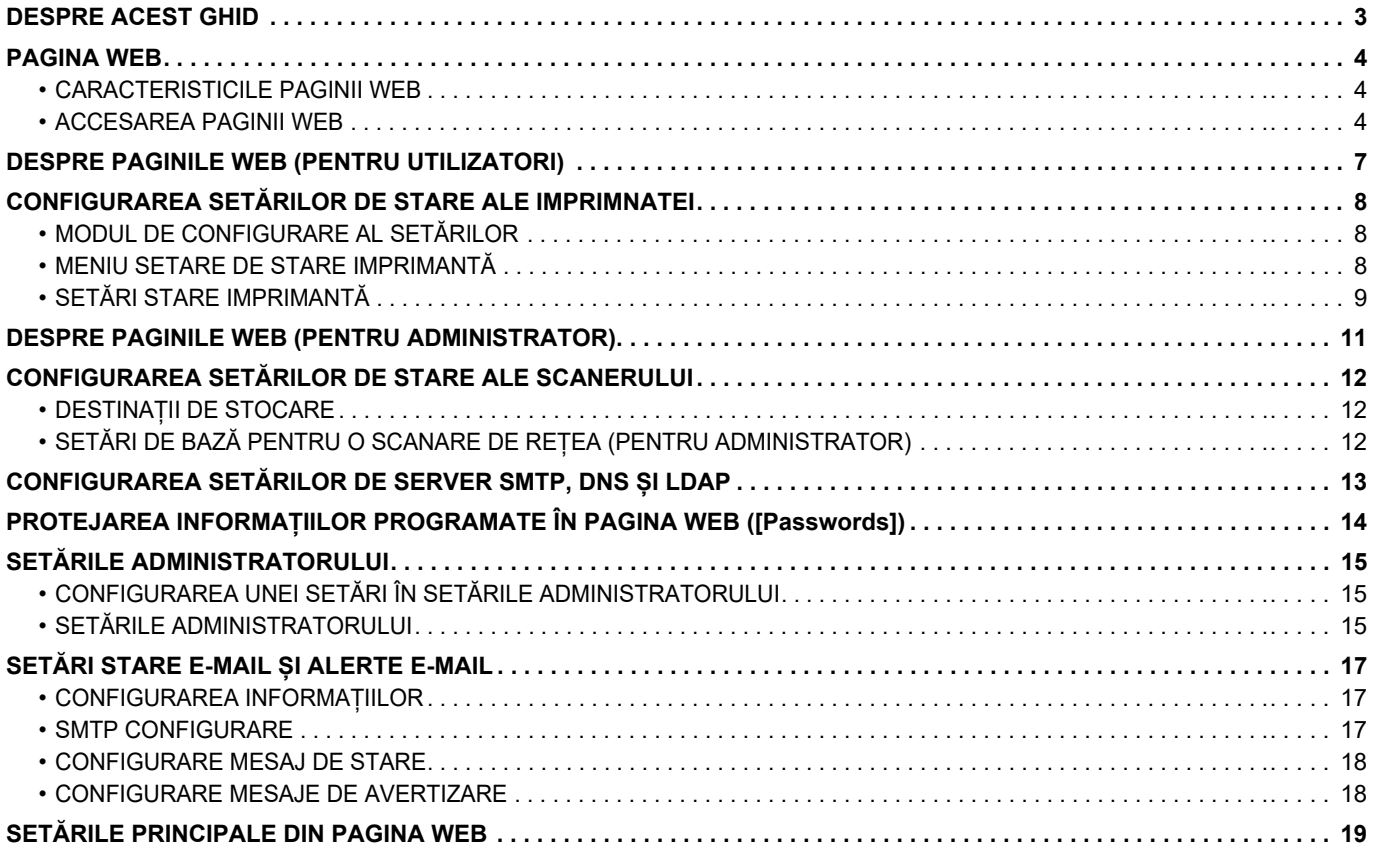

# <span id="page-2-0"></span>**DESPRE ACEST GHID**

Acest ghid explică procedurile pentru configurarea setărilor echipamentului de la computerul dumneavoastră, cu ajutorul funcţiei de setări pentru pagină web încorporată în echipament.

#### **Vă rugăm să ţineţi cont de următoarele**

- Ghidul pleacă de la premisa că persoanele care instalează și folosesc acest produs știu să folosească computerul și browserul web.
- Pentru informații despre sistemul dvs. de operare sau despre browserul web, consultați manualul sistemului dvs. de operare sau al browserului web sau funcția Ajutor online.
- Explicațiile privind ecranele și procedurile se referă în principal la Internet Explorer®. Ecranele pot să difere în funcție de versiunea sistemului de operare sau a aplicației software.
- Oriunde apare numele modelului "xx-xxxxx" în acest ghid, vă rugăm să înlocuiți "xx-xxxxx" cu numele modelului dumneavoastră.
- O atenţie considerabilă a fost acordată la alcătuirea acestui manual. Dacă aveţi întrebări sau nelămuriri privind manualul, vă rugăm să contactaţi distribuitorul sau cel mai apropiat reprezentant de service autorizat.
- Acest produs a trecut prin proceduri stricte de inspecţie şi control al calităţii. În cazul puţin probabil în care descoperiţi un defect sau o altă problemă, vă rugăm să contactaţi distribuitorul sau cel mai apropiat reprezentant de service autorizat.
- În afara cazurilor prevăzute de lege, SHARP nu este responsabil pentru defecțiunile apărute în timpul utilizării produsului sau opțiunilor acestuia, pentru defecțiunile datorate utilizării necorespunzătoare a produsului și a opțiunilor acestuia sau pentru alte defecțiuni și nici pentru orice fel de daune apărute în urma utilizării produsului.

#### **Avertisment**

- Reproducerea, adaptarea sau traducerea conținutului manualului fără acordul scris în prealabil este interzis, cu exceptia cazurilor permise prin legea drepturilor de autor.
- Toate informaţiile din acest manual pot suferi modificări fără preaviz.

#### **Ilustrațiile, panoul de operare, ecranul și paginile Web din acest ghid**

Dispozitivele periferice sunt de obicei optionale, dar anumite modele includ unele dispozitive periferice ca echipament standard.

Pentru anumite funcții și proceduri, explicațiile pornesc de la premisa că sunt instalate alte dispozitive în afara celor mentionate mai sus.

În funcție de conținut și în funcție de model și dispozitivele periferice instalate, este posibil ca acesta să nu poată fi utilizat. Pentru detalii, consultați Manual de utilizare.

Acest manual conține referiri la funcția de trimitere de faxuri. Totuși, rețineți că funcția pentru trimiterea de faxuri nu este disponibilă pentru anumite țări, regiuni și modele.

- Ecranele de afişare, mesajele şi denumirile tastelor indicat în manual pot diferi de cele de pe echipamentul propriu-zis ca urmare a modificărilor şi îmbunătăţirilor produsului.
- Ecranul, ilustrațiile și ecranele de setări din acest manual sunt numai pentru referință și este posibil să difere în funcție de model, opțiunile instalate, setările modificate față de starea implicită și țară sau regiune.
- În acest manual, se presupune că este folosit un echipament complet color. Este posibil ca unele explicații să nu fie valabile în cazul unui echipament monocrom.

# <span id="page-3-0"></span>**PAGINA WEB**

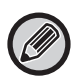

Este posibil ca funcția pentru trimiterea de faxuri să nu fie disponibilă, în funcție de țară, regiune sau model.

# <span id="page-3-1"></span>**CARACTERISTICILE PAGINII WEB**

Pe echipament este integrat un server web pentru setări.

Când echipamentul este conectat la o rețea, puteți accesa serverul web pe echipament pentru a configura diverse setări ale echipamentului cu ajutorul computerului dumneavoastră.

Această funcție vă permite să configurați setările echipamentului prin rețea, fără a fi necesar să vă deplasați până la echipament.

Puteți introduce cu ușurință numele de utilizator și alte texte de pe computerul dvs.

De asemenea, puteți folosi pagina web pentru a configura setări care sunt mai avansate decât cele disponibile pe echipament.

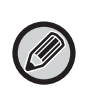

• Pentru informații detaliate privind setările echipamentului, consultați Manual de utilizare.

• Pentru setările destinației de transmisie fax sau e-mail în pagina web, consultați Manual de utilizare (Înregistrarea agendei).

# <span id="page-3-2"></span>**ACCESAREA PAGINII WEB**

Această secțiune explică procedura pentru accesarea paginii web a echipamentului.

## **Browsere web acceptate**

Următoarele browsere web se pot folosi pentru a accesa echipamentul:

Internet Explorer: 11 sau mai recent (Windows®), Microsoft Edge (Windows®)

Firefox (Windows®), Safari (macOS®), Chrome (Windows®): ultima versiune sau versiunea majoră imediat anterioară

## **Accesarea paginii web**

Urmați pașii de mai jos pentru a accesa pagina web.

### **1 Deschideți browserul web pe computerul dvs.**

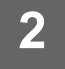

**2 Introduceți adresa IP setată pe echipament în bara de adrese a browserului dvs. web.**

- Pentru a afla adresa IP a echipamentului, adresați-vă administratorului echipamentului.
- Puteți verifica adresa IP a echipamentului de pe echipament. ["Verificarea adresei IP a echipamentului"](#page-5-0)(▶pagina 6)

#### **● Introducerea unei parole**

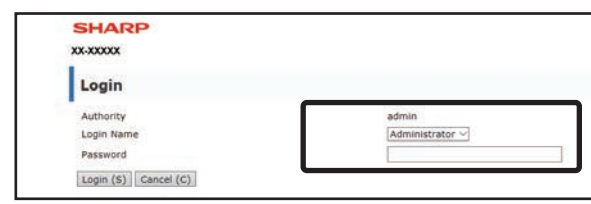

- Poate apărea un ecran de introducere a parolei pentru drepturile utilizatorului sau ale administratorului, în funcție de setări. Selectați drepturile utilizatorului sau ale administratorului și introduceți parola.
- Puteți să setați numele de conectare la "Administrator" și să introduceți parola de administrator pentru a vă conecta la pagina web.

Odată ce v-ați conectat la pagina web cu drepturi de administrator, ecranul de introducere a parolei nu va mai apărea atunci când faceți clic pe alte elemente care necesită drepturi de administrator (până vă deconectați).

### <span id="page-5-0"></span>**Verificarea adresei IP a echipamentului**

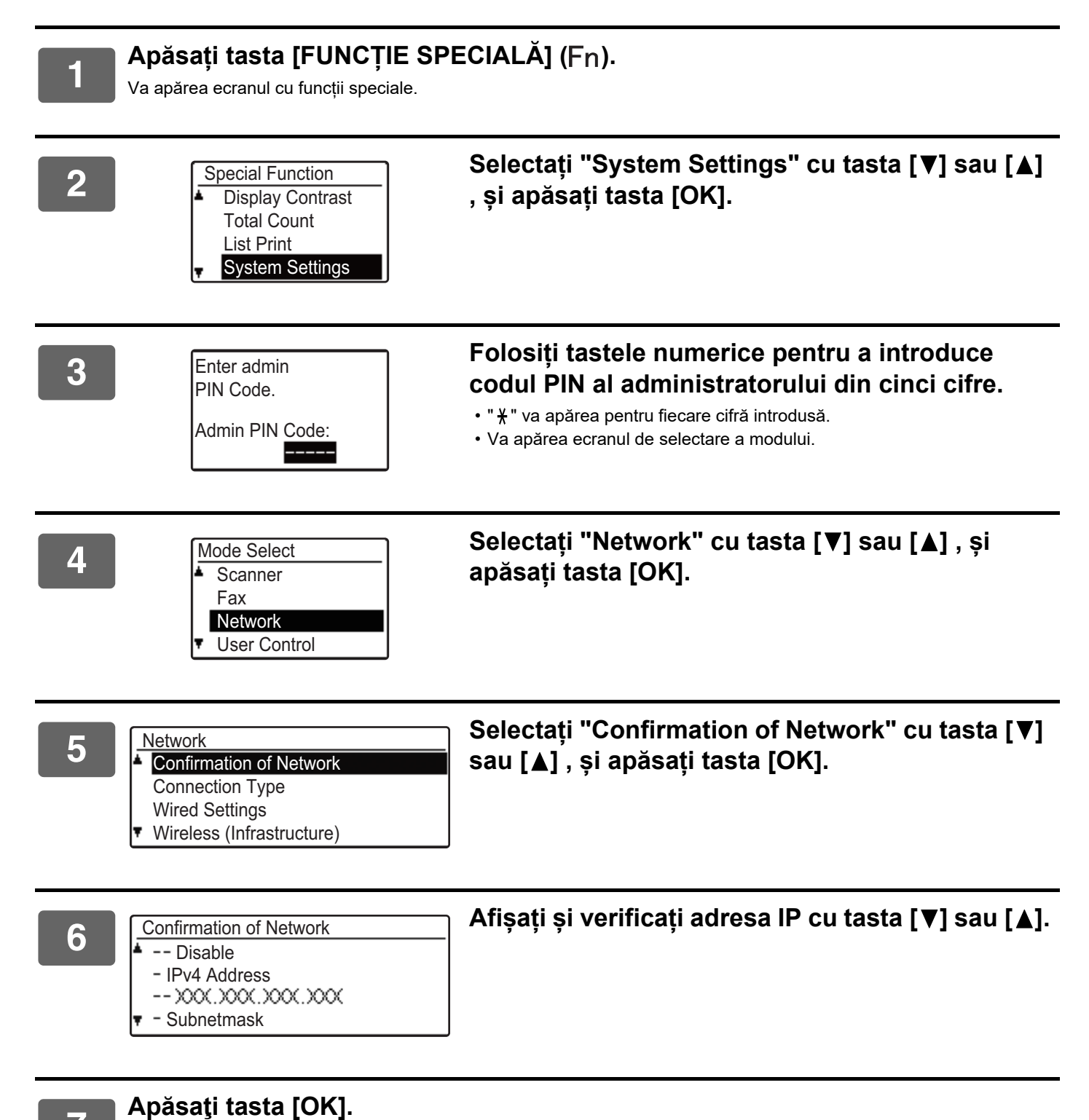

# <span id="page-6-0"></span>**DESPRE PAGINILE WEB (PENTRU UTILIZATORI)**

Elemente tipice care sunt setate folosind setările paginii web sunt descrise aici.

Când accesați serverul web integrat în echipament și vă conectați normal, va apărea următorul ecran (ecran utilizator) în browser-ul web.

Va apărea un meniu în cadrul din partea stângă a ecranului. Faceți clic pe un element pe care doriți să-l setați sau introduceți și un ecran de setare/introducere va apărea în cadrul din partea dreaptă.

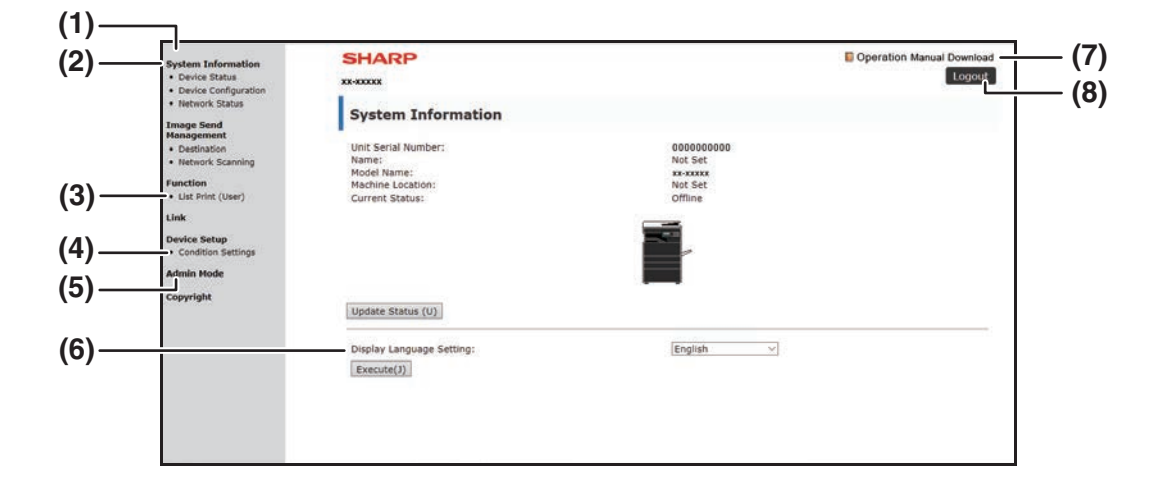

#### **(1) Cadrul de meniu**

Faceți clic pe o setare din meniu pentru a-l configura.

#### **(2) System Information**

Afișează starea actuală a echipamentului și denumirea modelului.

• Device Status

Afișează starea actuală a echipamentului, tăvile de ieșire, tonerul și alte echipamente și contorizările de pagină.

Lipsa de hârtie și alte avertizări apar cu roșu.

- Device Configuration Afișează opțiunile care sunt instalate.
- Network Status

Afișează starea rețelei. Informațiile despre "General" și "TCP/IP" sunt afișate pe paginile respective.

#### **(3) List Print (User)**

Puteți imprima diferitele setări pe care le-ați selectat.

#### **(4) Condition Settings**

Configurati setările de bază ale imprimantei și setările de limbă a imprimantei.

► [CONFIGURAREA SETĂRILOR DE STARE ALE](#page-7-0)  [IMPRIMNATEI \(pagina 8\)](#page-7-0)

#### **(5) Admin Mode**

Pentru a deschide paginile web pentru administrator, faceti clic aici. Setati numele de conectare la "Administrator" și introduceți parola de administrator în ecranul de introducere a parolei.

- ► [DESPRE PAGINILE WEB \(PENTRU](#page-10-0)  [ADMINISTRATOR\) \(pagina 11\)](#page-10-0)
- ► [PROTEJAREA INFORMAȚIILOR PROGRAMATE](#page-13-0)  [ÎN PAGINA WEB \(\[Passwords\]\) \(pagina 14\)](#page-13-0)

#### **(6) Display Language Setting**

Selectați setarea de limbă dorită din meniul derulant.

#### **(7) Operation Manual Download**

Aceasta afișează pagina de descărcare a manualului de operare.

**(8) Buton [Login/Logout]**

#### **Buton [Login]**

Faceți clic pentru a vă conecta la pagina web.

#### **Buton [Logout]**

După ce ați finalizat toate setările pe paginile web, faceți clic pe acest buton pentru a vă deconecta și a ieși din browserul web.

# <span id="page-7-0"></span>**CONFIGURAREA SETĂRILOR DE STARE ALE IMPRIMNATEI**

Setările de stare ale imprimantei permit configurarea setărilor de bază ale imprimantei. Pot fi setate următoarele elemente:

• "Default Settings" ► pagina 9: Setările de bază folosite în principal atunci când driverul imprimantei nu este folosit.

Ø

• "PCL Settings" ► pagina 10: Setare simbol PCL, font, cod alimentare linie și alte setări.

Când este utilizat driverul imprimantei și aceleași setări sunt configurate atât în imprimantă cât și în ecranele de mai sus, setările configurate în driverul imprimantei suprascriu setările din ecranele de mai sus. Dacă o setare este disponibilă în driverul imprimantei, folosiți driverul imprimantei pentru a configura setarea.

# <span id="page-7-1"></span>**MODUL DE CONFIGURARE AL SETĂRILOR**

Pentru afișarea ecranului Condition Settings, faceți clic pe [Condition Settings] din cadrul meniului.

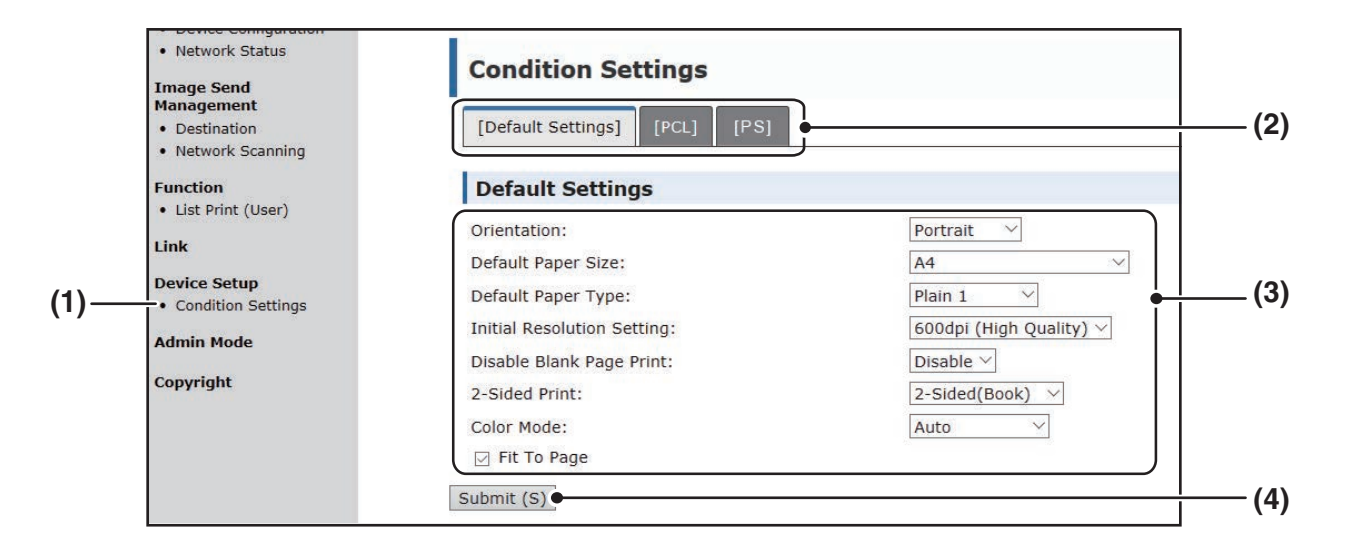

#### **(1) Condition Settings**

Acesta afișează pagina pentru configurarea setărilor de stare ale imprimantei.

#### **(2) Default Settings/ PCL/PS**

Selectați tipul de setări de stare pe care doriți să le configurați.

#### **(3) Setări**

Sunt afișate setările implicite din fabrică. Modificați setările după cum doriți, selectând din listele verticale.

► [SETĂRI STARE IMPRIMANTĂ \(pagina 9\)](#page-8-1)

#### **(4) Submit**

Faceți clic pentru a stoca setările paginii web în echipament.

# <span id="page-8-0"></span>**MENIU SETARE DE STARE IMPRIMANTĂ**

#### **Condition Settings**

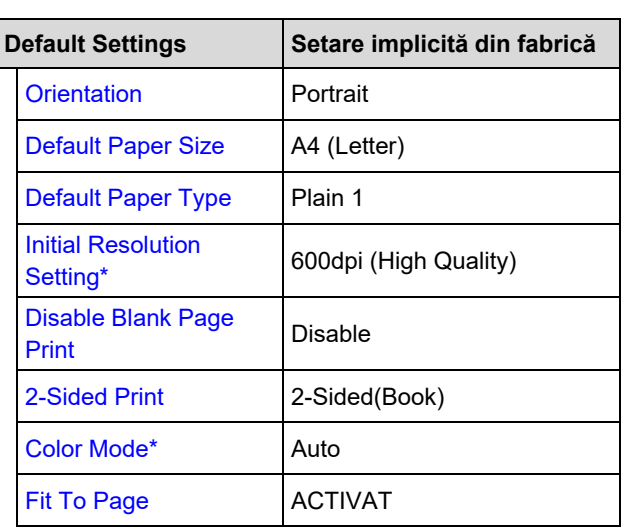

**Condition Settings**

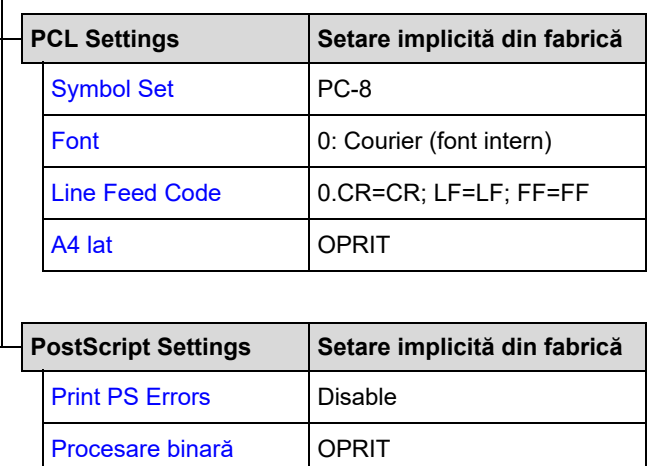

# <span id="page-8-1"></span>**SETĂRI STARE IMPRIMANTĂ**

Setările implicite din fabrică sunt indicate în aldine.

## <span id="page-8-2"></span>**Default Settings**

<span id="page-8-7"></span><span id="page-8-6"></span><span id="page-8-5"></span><span id="page-8-4"></span><span id="page-8-3"></span>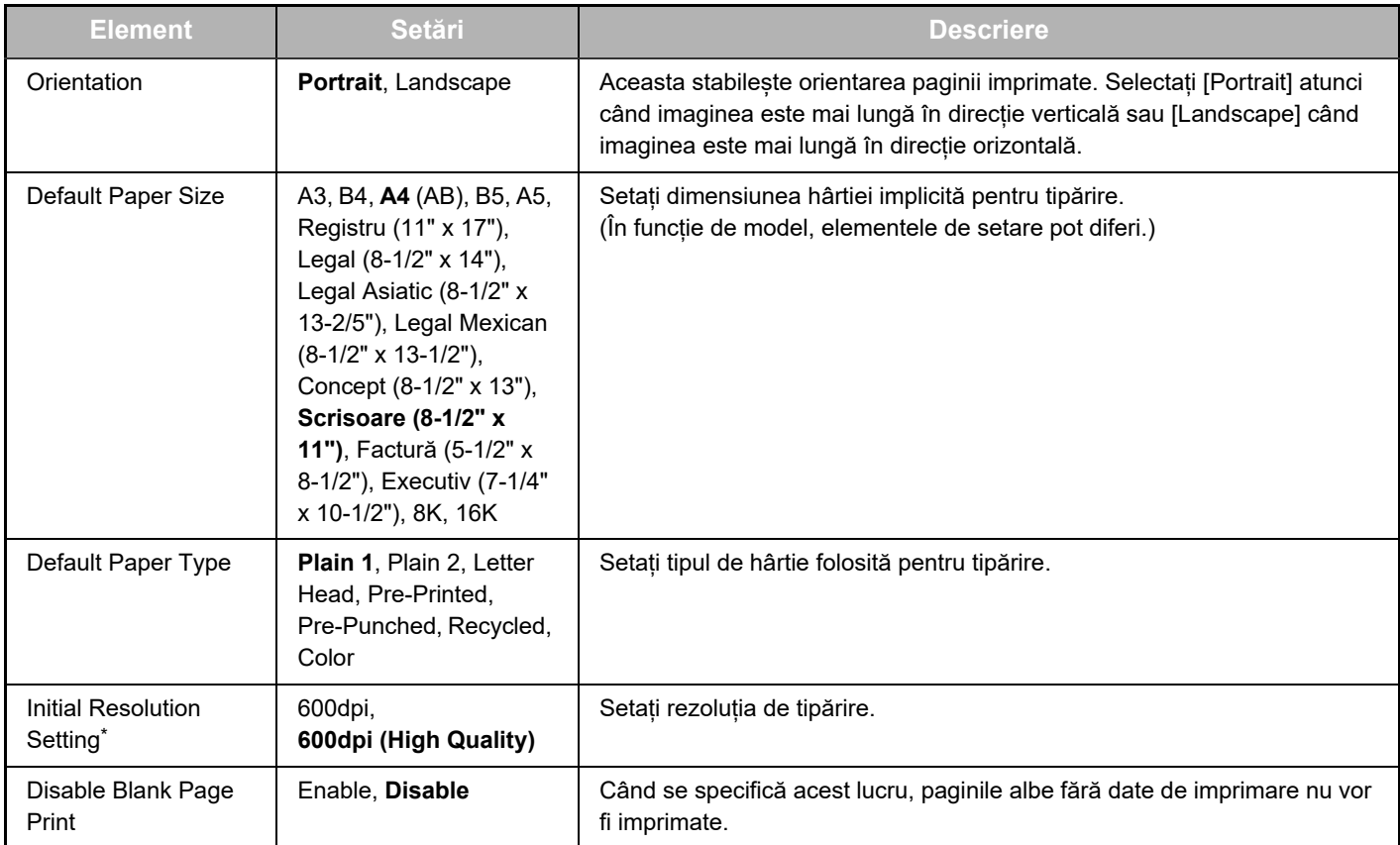

<span id="page-9-1"></span>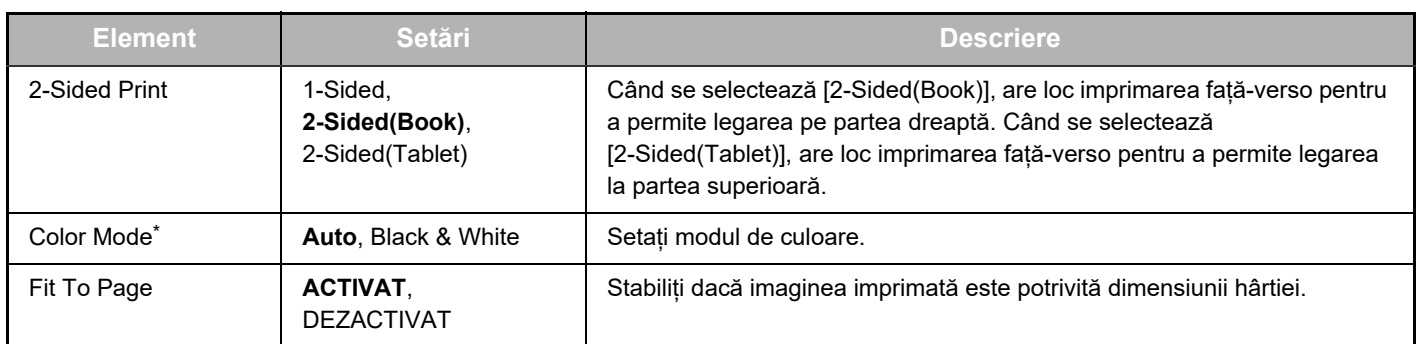

<span id="page-9-3"></span><span id="page-9-2"></span>\* În funcție de model, este posibil ca această funcție să nu fie disponibilă.

## <span id="page-9-0"></span>**PCL Settings**

<span id="page-9-6"></span><span id="page-9-5"></span><span id="page-9-4"></span>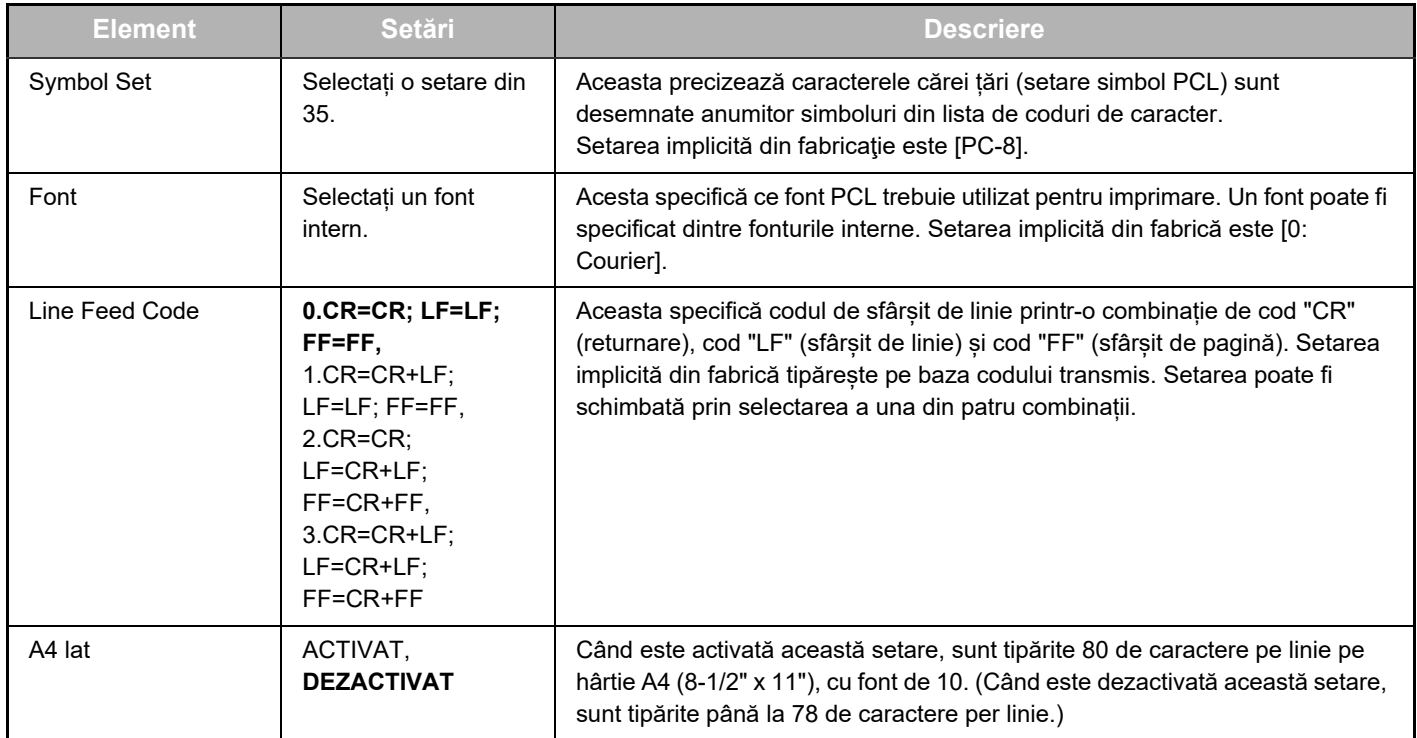

## <span id="page-9-7"></span>**PostScript Settings**

<span id="page-9-9"></span><span id="page-9-8"></span>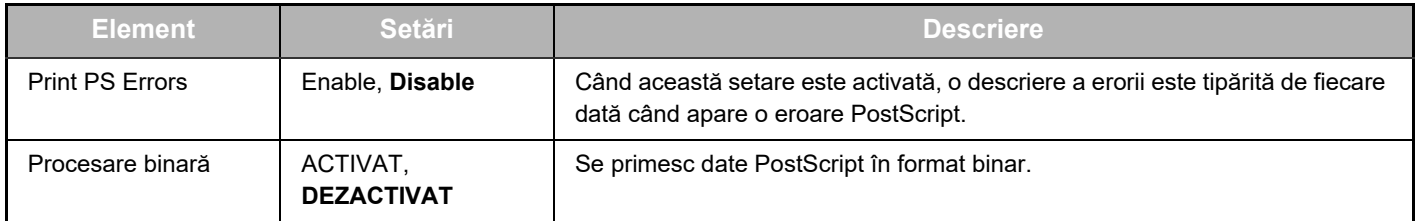

# <span id="page-10-0"></span>**DESPRE PAGINILE WEB (PENTRU ADMINISTRATOR)**

Pe lângă meniurile care apar pentru utilizatori, alte meniuri care pot fi folosite doar de către administrator apar în paginile web ale administratorului.

Un cadru de meniu va apărea în partea stângă a paginii. Când faceți clic pe un element din meniu, va apărea un ecran în partea dreaptă a cadrului care vă permite să configurați setările pentru acel element. Setările care pot fi configurate numai de către administrator sunt explicate aici.

#### **Device Setup**

- $\bullet$  Information -**(1)**
- $\bullet$  Passwords  $\blacksquare$ **(2)**
- Condition Settings
- · Administrator Settings **(3)**
- Custom Links
- $\bullet$  Log
	- · SMTP Setup
	- · Status Message **(4)**
- · Alerts Message -**(5)**
- Clock Adjust
- Product Key Setting
- Energy Save · Eco Scan Setting
- Device Cloning

#### **Network Setup**

- Quick Setup
- Security-
- SSL Settings
	- · Certificate Creation
	- · Make of Certificate **Signing Request**  $(CSR)$
	- · Installation of Certificate
	- · Import Certificate and Private Key
	- · Export Certificate and Private Key
- IPsec Settings
	- IPsec Rules
- General
- Protocol
- **(7)**  $\bullet$  Services -
- Print Port-**(8) (9)**
- $\bullet$  LDAP • Connection Test
- Easy Connection Setting

#### Copyright

#### **(1) Information**

Configurați informațiile de identificare a echipamentului pentru funcția de e-mail stare și avertizare.

► [CONFIGURAREA INFORMAȚIILOR \(pagina 17\)](#page-16-1)

#### **(2) Passwords**

Pentru a proteja site-ul web, administratorul sistemului poate stabili parole. Introduceți o parolă pe care ați dori să o stabiliți și faceți clic pe butonul [Submit].

Poate fi stabilită o parolă pentru administrator și o parolă pentru utilizatori.

► [PROTEJAREA INFORMAȚIILOR PROGRAMATE ÎN](#page-13-0)  [PAGINA WEB \(\[Passwords\]\) \(pagina 14\)](#page-13-0)

#### **(3) Administrator Settings**

Schimbările setărilor pot fi interzise și pot fi configurate setări de interfață.

► [SETĂRILE ADMINISTRATORULUI \(pagina 15\)](#page-14-0)

#### **(4) Status Message**

Configurați parametrii necesari pentru trimiterea mesajelor de stare, precum adrese de destinații și orare.

► [CONFIGURARE MESAJ DE STARE \(pagina 18\)](#page-17-0)

#### **(5) Alerts Message**

Stocați adresele de destinație pentru mesajele de alertă. ► [CONFIGURARE MESAJE DE AVERTIZARE \(pagina 18\)](#page-17-1)

#### **(6) Security**

**(6)**

Porturile neutilizate pot fi dezactivate pentru o mai bună securitate și numerele de port pot fi modificate.

#### **(7) Services**

Configurați informațiile despre e-mail, DNS, SNMP, Kerberos și sistem mDNS. Pentru setările de e-mail, consultați [SMTP](#page-16-2)  [CONFIGURARE \(pagina 17\)](#page-16-2).

#### **(8) Print Port**

Configurați setările pentru imprimarea LPD, Raw, WSD și FTP.

### **(9) LDAP**

Configurați setările pentru LDAP.

# <span id="page-11-0"></span>**CONFIGURAREA SETĂRILOR DE STARE ALE SCANERULUI**

# <span id="page-11-1"></span>**DESTINAȚII DE STOCARE**

Pentru a stoca destinațiile de scanare, faceți clic pe [Destination] din cadrul de meniu al paginii web. De asemenea, acest ecran poate fi folosit pentru a edita sau sterge destinații stocate.

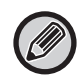

Pentru setările de destinația transmisie, consultați Manual de utilizare (Înregistrarea agendei).

# <span id="page-11-2"></span>**SETĂRI DE BAZĂ PENTRU O SCANARE DE REȚEA (PENTRU ADMINISTRATOR)**

Pentru a folosi funcția de scanare rețea, este necesară setarea de la pagina web. Faceți clic pe cadrul de meniu și configurați setările necesare. Este necesară o parolă pentru accesarea acestui ecran. Aceste setări trebuie configurate doar de către administratorul de rețea.

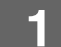

- 
- · Destination
- · Network Scanning
- M

# **1 Faceți clic pe [Network Scanning] în cadrul meniului.**<br> **1 Apare pagina de configurare Scanare rețea.**<br> **1 Apare pagina de configurare Scanare rețea.**

Apare pagina de configurare Scanare rețea.

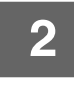

## **2 Selectați modul scaner.**

În câmpul "Enable Scanner Delivery to:", faceți clic pe caseta de validare astfel încât să apară un marcaj de validare în caseta de validare.

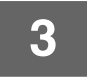

### **3 Selectați metoda pentru atribuirea unui nume de fișier la o imagine scanată.**

Selectați metoda pentru atribuirea unui nume de fișier la o imagine scanată. În "File Naming", faceți clic pe elementele pe care doriți să le folosiți în numele fișierului. "Date & Time" se selectează inițial.

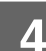

## **4 Faceți clic pe [Submit].**

După introducerea setărilor, nu uitați să faceți clic pe [Submit] pentru a le stoca.

# <span id="page-12-0"></span>**CONFIGURAREA SETĂRILOR DE SERVER SMTP, DNS ȘI LDAP**

Procedurile pentru utilizarea [Quick Setup] sunt explicate aici. [Quick Setup] se utilizează pentru a configura rapid doar setările necesare pentru serverele "SMTP", "DNS" și "LDAP". Aceste setări sunt, în mod normal, configurate primele.

- Server SMTP: SMTP se folosește pentru a transmite un e-mail expediat folosind Scan to E-mail. Pentru a utiliza aceste metode de transmisie, setările serverului dumneavoastră SMTP trebuie să fie configurate.
- Server DNS: Dacă ați introdus un nume de gazdă în "Primary SMTP Server" sau "Secondary SMTP Server" al "SMTP" trebuie, de asemenea, să configurați setările serverului dumneavoastră DNS. De asemenea, trebuie să configurați setările de server DNS dacă numele gazdelor vor fi introduse în "Hostname or IP Address" când stocați destinații pentru Scan to Desktop.
- Server LDAP: Dacă adresele de e-mail sunt gestionate în rețeaua dumneavoastră de către un server LDAP, adresele de e-mail stocate în serverul LDAP pot fi folosite pentru Scan to E-mail. Pentru a permite echipamentului să folosească adresele de e-mail în serverul LDAP, setările serverului LDAP trebuie configurate în pagina web.

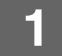

**11 <b>Faceți clic pe [Quick Setup]** în cadrul meniului.<br>
• Quick,Setup

- 
- Security
- · SSL Settings
- · Certificate Creation

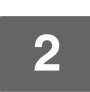

**2 Introduceți informațiile necesare în "SMTP", "DNS" și "LDAP".**

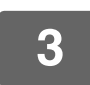

## **3 Când ați completat toate intrările, faceți clic pe [Submit].**

Intrările vor fi stocate.

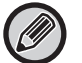

Dacă trebuie să configurați setările avansate pentru serverele SMTP, DNS, și LDAP, urmați procedura de mai jos.

- Configurarea setărilor de server SMTP și DNS Faceți clic pe [Services] din cadrul meniului pentru a afișa ecranul de configurare al serviciilor. Selectați serverul dorit și apoi configurați parametrii necesari pentru acel server.
	- Configurarea setărilor de server LDAP Faceți clic pe [LDAP] din cadrul meniului pentru a afișa ecranul de configurare LDAP. Configurați parametrii necesari.

# <span id="page-13-0"></span>**PROTEJAREA INFORMAȚIILOR PROGRAMATE ÎN PAGINA WEB ([Passwords])**

Pot fi setate Passwords (faceti clic pe [Passwords] în cadrul meniului) pentru a restrictiona accesul la pagina web și proteja setările.

Administratorul trebuie să schimbe parola din setarea implicită din fabrică. De asemenea, administratorul trebuie să aibă grijă să rețină noua parolă. Trebuie introdusă noua parolă la accesarea ulterioară a paginilor web. Poate fi setată o parolă pentru administrator și o parolă pentru utilizatori.

**1 Faceți clic pe [Passwords] în cadrul meniului.**

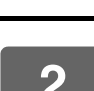

### **2 Introduceți parola curentă în "Admin Password".**

La stabilirea unei parole pentru prima dată, introduceți "admin" în "Admin Password".

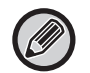

Rețineți că va trebui să introduceți "admin" cu litere minuscule (parolele fac diferențierea între litere mari și mici).

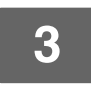

## **3 Introduceți parola în "User Password" și "Admin Password".**

- Pot fi introduse maxim 255 de caractere și/sau numere pentru fiecare parolă (parolele fac diferențierea între litere mari și mici).
- Rețineți că trebuie să introduceți aceeași parolă atât în "Confirm Password" cât și în "New Password".

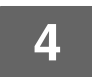

### **4 După ce ați terminat de introdus toate elementele, faceți clic pe [Submit].**

Parola introdusă este stocată. După setarea parolei, opriți și apoi reporniți echipamentul.

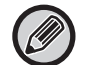

Când vi se cere să introduceți un nume de utilizator, un utilizator trebuie să selecteze "Users" și un administrator trebuie să selecteze "administrator" în "User Name". În "Password", trebuie introdusă parola respectivă pentru numele de conectare selectat.

# <span id="page-14-0"></span>**SETĂRILE ADMINISTRATORULUI**

Setările administratorului sunt folosite pentru a interzice modificările la [Condition Settings] și pentru a configura setările de interfață.

- "Setări generale" Greutate hârtie
	- Setări hârtie normala

"Setări imprimantă" • Setări stare

- 
- Setări interfață
- Tip de hârtie pentru selectarea automată a hârtiei

# <span id="page-14-1"></span>**CONFIGURAREA UNEI SETĂRI ÎN SETĂRILE ADMINISTRATORULUI**

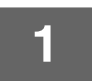

### **1 Faceți clic pe [Administrator Settings] în cadrul meniului.**

Va apărea ecranul "Default Settings" pentru [Administrator Settings]. Dacă doriți să selectați o setare în ecranul "Default Settings", mergeți la pasul 3.

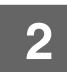

**2 Faceți clic pe setarea dorită și faceți o selecție pentru setare în ecranul care apare.** Vezi "[SETĂRILE ADMINISTRATORULUI \(pagina 15\)](#page-14-2)" pentru descrierile setărilor.

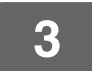

**3 Faceți clic pe [Submit] pentru a stoca informațiile introduse.**

# <span id="page-14-2"></span>**SETĂRILE ADMINISTRATORULUI**

Când apare "DA, NU" în coloana "Setări", se selectează "DA" când apare un marcaj de validare în caseta de validare a elementului, și se selectează "NU" când marcajul de validare nu apare.

## **Common Settings (Setări commune)**

### **Paper Weight**

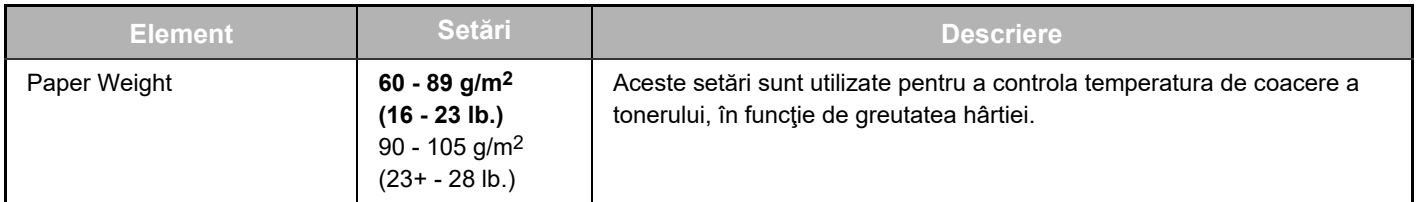

#### **Plain Paper Settings**

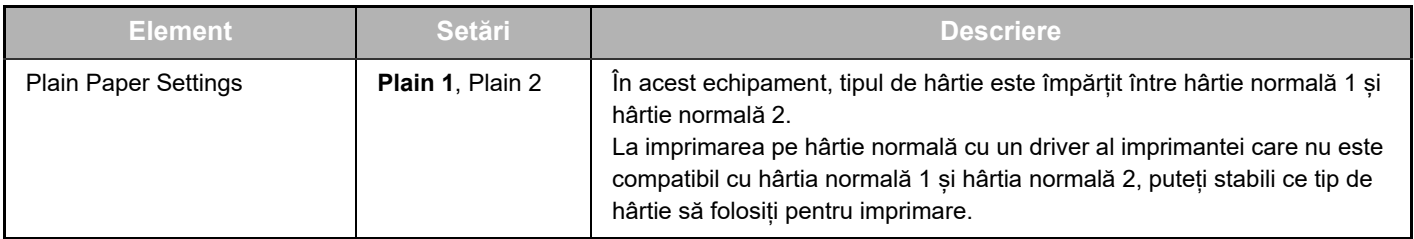

## **Setări imprimantă**

### **Setări stare**

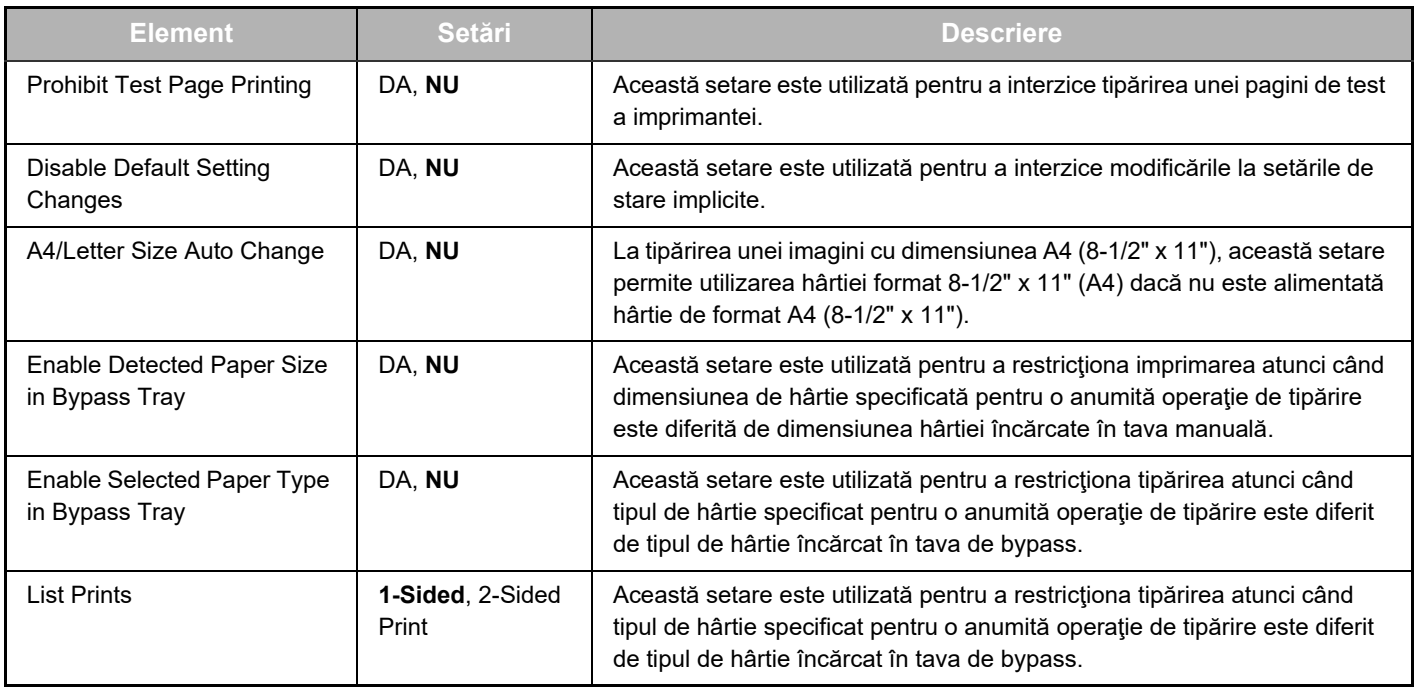

## **Interface Settings**

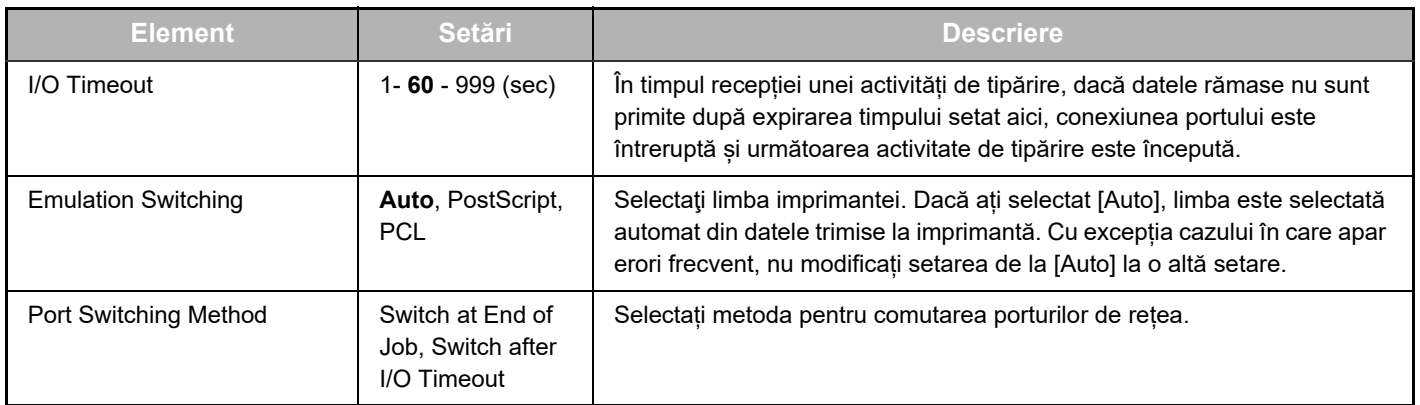

## **Paper Type for Auto Paper Selection**

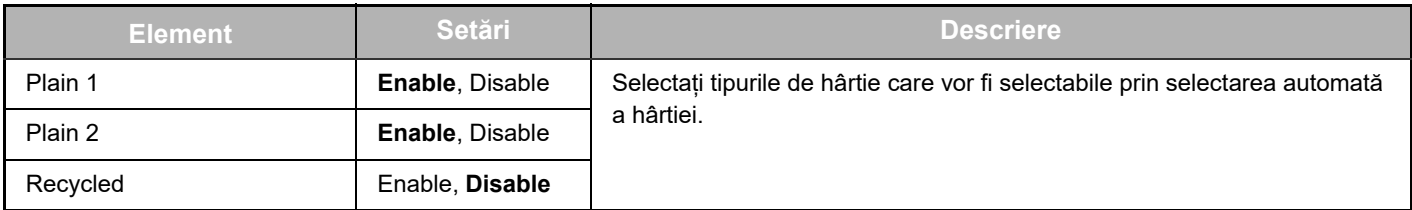

# <span id="page-16-0"></span>**SETĂRI STARE E-MAIL ȘI ALERTE E-MAIL**

Aceste funcții trimit informații despre utilizarea echipamentului (contorizare imprimare, contorizare copiere, etc.) condițiile de eroare (alimentarea incorectă a hârtiei, lipsa de hârtie, lipsa de toner, etc.) prin e-mail către administratorul echipamentului sau furnizor.

# <span id="page-16-1"></span>**CONFIGURAREA INFORMAȚIILOR**

Informația de identificare a echipamentului pentru funcțiile de e-mail stare și avertizare este configurată în ecranul "Information Setup". Informațiile introduse vor fi incluse în mesajele de stare și alertă e-mail.

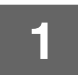

**1 Faceți clic pe [Information] în cadrul meniului.**

Va apărea ecranul "Information Setup".

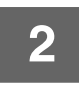

**2 Introduceți informațiile echipamentului.**

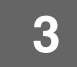

**3 Faceți clic pe [Submit] pentru a stoca informațiile introduse.**

# <span id="page-16-2"></span>**SMTP CONFIGURARE**

Funcțiile e-mail de stare si avertizare folosesc SMTP (Protocol de transport corespondență simplu) pentru a trimite un e-mail. Procedura următoare este folosită pentru a stabili mediul de e-mail. Aceasta trebuie efectuată de către administratorul sistemului sau alte persoane familiare cu rețeaua.

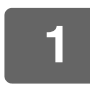

**1 Faceți clic pe [SMTP Setup] în cadrul meniului.**

Va apărea ecranul "SMTP Setup".

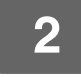

**2 Introduceți informațiile în mediul de server SMTP folosit pentru starea e-mail-urilor și alertele de e-mail.**

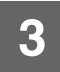

**3 Faceți clic pe [Submit] pentru a stoca informațiile introduse.**

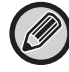

Pentru a utiliza setările de server SMTP setate în setările de rețea, activați [Use SMTP Server in [Network Settings].].

## <span id="page-17-0"></span>**CONFIGURARE MESAJ DE STARE**

Folosiți funcția de mesaj de stare pentru a trimite informațiile de contorizare curente, inclusiv contorizarea copiilor, a imprimării și a producției totale, pe baza programului specificat. Destinațiile pot fi setate pentru administratori și, respectiv furnizori.

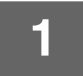

### **1 Faceți clic pe [Status Message] în cadrul meniului.**

Va apărea ecranul "Status Message Setup".

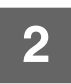

**2 Introduceți informațiile necesare, inclusiv adresele de destinație și orarul.**

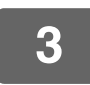

### **3 Faceți clic pe [Submit] pentru a stoca informațiile introduse.**

După completarea setărilor de stare e-mail, informațiile de contorizare imprimantă vor fi trimise periodic prin e-mail către adresele de e-mail specificate.

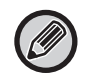

Dacă ieșiți din browser înainte de a face clic pe [Submit], setările vor fi anulate. Pentru a trimite imediat informații despre imprimantă către adresa de e-mail specificată, faceti clic pe [Send Now].

# <span id="page-17-1"></span>**CONFIGURARE MESAJE DE AVERTIZARE**

Folosiți funcția de mesaj de avertizare pentru a trimite informații de avertizare, precum lipsa de toner și hârtie și problem care includ alimentarea incorectă cu hârtie, către destinații specificate când intervin astfel de probleme. Destinațiile pot fi setate pentru administratori și, respectiv furnizori.

Pentru a seta mesajul de avertizare, urmați procedura de mai jos.

### **1 Faceți clic pe [Alerts Message] în cadrul meniului.**

Va apărea ecranul "Alerts Message Setup".

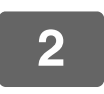

### **2 Introduceți adresele de destinație.**

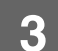

## **3 Faceți clic pe [Submit] pentru a stoca informațiile introduse.**

Dacă parametrii sunt setați, informațiile eveniment pentru imprimantă vor fi transmise către adresele specificate prin e-mail de fiecare dată când intervine un eveniment specificat. Explicația fiecărui element de eveniment este oferită mai jos. (Exemplu)

Paper Jam: A intervenit o alimentare incorectă cu hârtie. Toner Low: Nivel tonerului este scăzut. Toner Empty: Trebuie adăugat toner. Paper Empty: Trebuie alimentată hârtie.

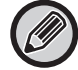

Dacă ieșiți din browser înainte de a face clic pe [Submit], setările vor fi anulate.

# <span id="page-18-0"></span>**SETĂRILE PRINCIPALE DIN PAGINA WEB**

După ce ați finalizat configurarea setărilor, faceți clic pe butonul [Submit] pentru a salva setările.

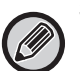

#### **Setări ale paginii web**

- Când sunt activate sau dezactivate, unele elemente pot face ca alte setări să devină neutilizabile sau pot determina automat alte setări.
- Dacă sunt setate incorect, unele setări, precum setările de rețea, pot împiedica comunicarea cu echipamentul. Setările trebuie configurate de o persoană cu cunoștințe suficiente despre cum funcționează setările.
- Cu unele modele, este posibil ca unele elemente să nu fie utilizabile sau pot necesita instalarea dispozitivelor periferice sau alte opțiuni. În unele cazuri, setări care nu apar în listă pot fi adăugate sau pot fi setări șterse din cauza actualizărilor sau îmbunătățirii specificațiilor.

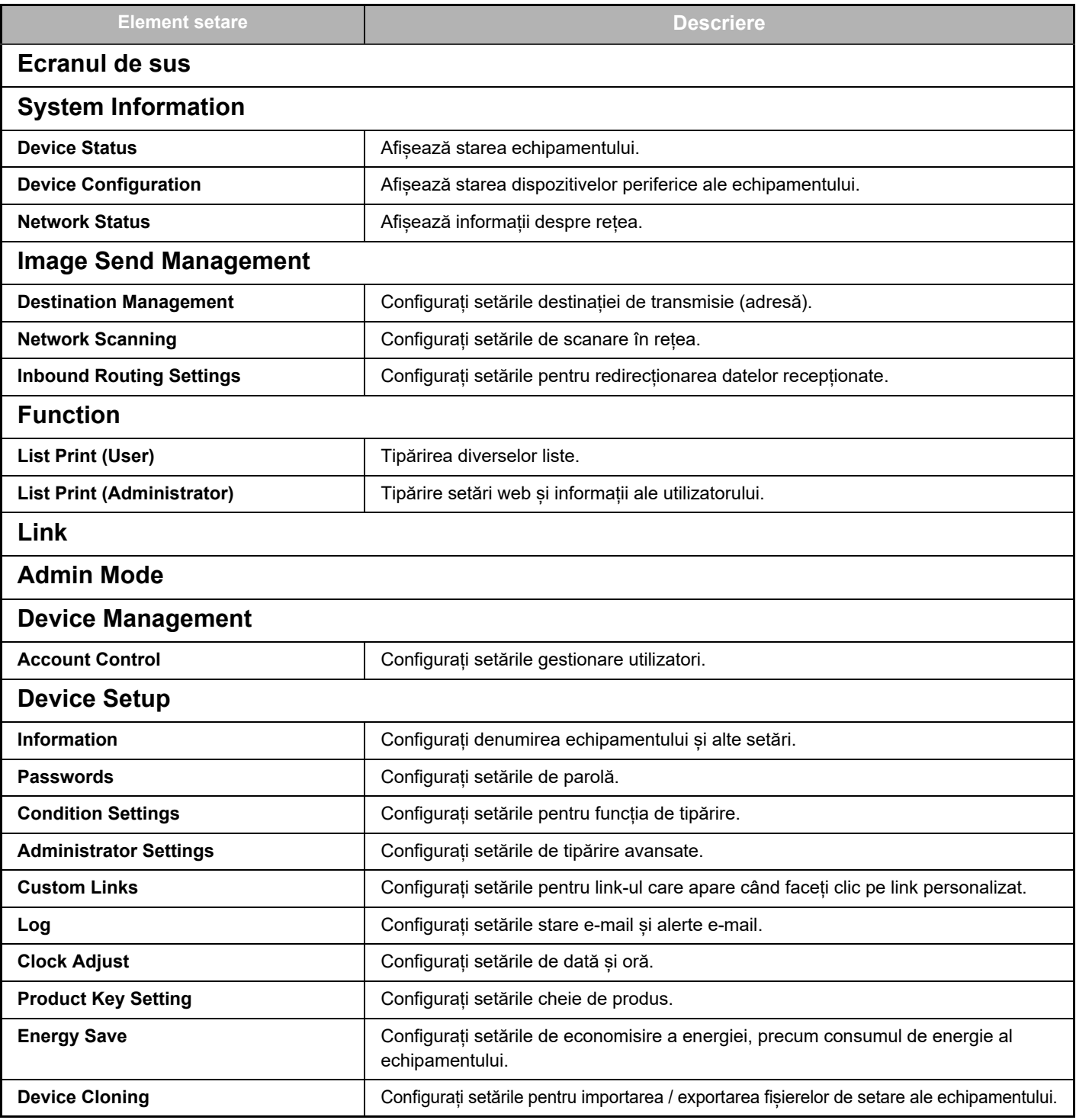

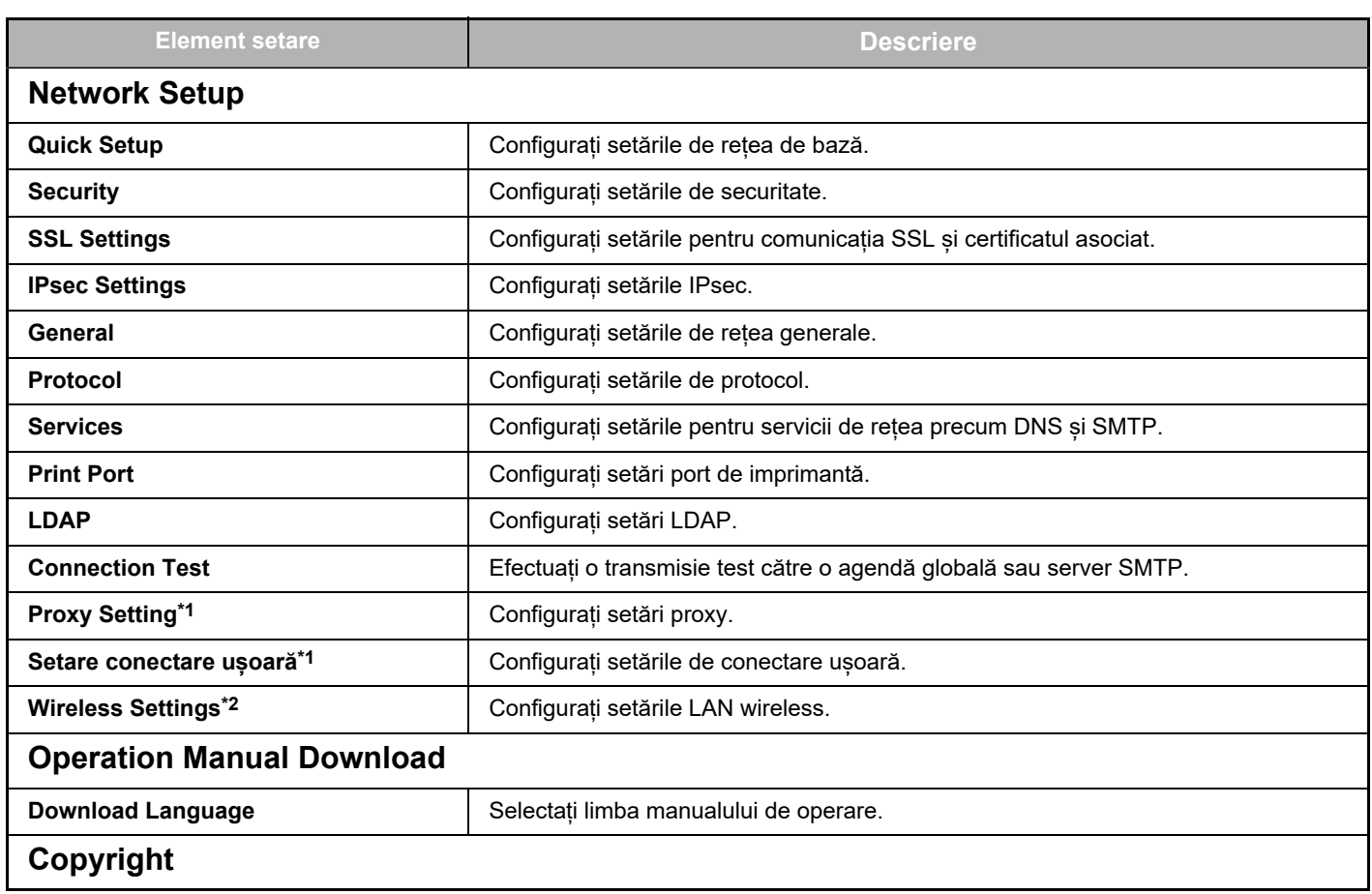

\*1 În funcție de model, este posibil ca această funcție să nu fie disponibilă.

\*2 Când este instalat adaptorul LAN wireless.

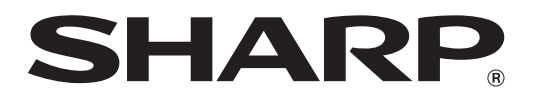

**SHARP CORPORATION**